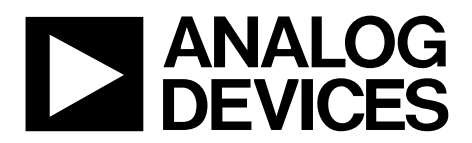

One Technology Way . P.O. Box 9106 . Norwood, MA 02062-9106, U.S.A. . Tel: 781.329.4700 . Fax: 781.461.3113 . www.analog.com

### **Evaluation Board for the ADF4155 PLL Frequency Synthesizer**

#### <span id="page-0-0"></span>**FEATURES**

- Self-contained board, including ADF4155 synthesizer, differential 122.88 MHz temperature controlled crystal oscillator (TCXO), voltage controlled oscillator (VCO) 5.725 GHz to 5.875 GHz, loop filter, USB interface, and voltage regulators
- Designed for a 61.44 MHz phase frequency detector (PFD) frequency, 0.9 mA charge pump current (Icp), and 80 kHz loop bandwidth
- Accompanying software allows complete control of synthesizer functions from a PC **Externally powered by 5.5 V**

#### <span id="page-0-1"></span>**EVALUATION KIT CONTENTS**

#### EV-ADF4155EB1Z board

CD with evaluation software **USB cable** 

#### <span id="page-0-2"></span>**REQUIRED ADDITIONAL EQUIPMENT**

<span id="page-0-6"></span>Windows®-based PC with USB port for evaluation software Power supply (5.5 V) Spectrum analyzer 50  $\Omega$  terminators

#### <span id="page-0-3"></span>**DOCUMENTS NEEDED**

**ADF4155 data sheet** EV-ADF4155EB1Z user guide UG-476 user guide

#### <span id="page-0-4"></span>**REQUIRED SOFTWARE**

Analog Devices ADF4155 software, Version 1.0.0 or higher (included on the CD in the evaluation board kit or available for download at www.analog.com)

#### <span id="page-0-5"></span>**GENERAL DESCRIPTION**

The EV-ADF4155EB1Z board evaluates the performance of the ADF4155 frequency synthesizer for phase-locked loops (PLLs). A photograph of the evaluation board is shown in Figure 1. The evaluation board contains the ADF4155 synthesizer, the loop filter, a VCO, a differential 122.88 MHz reference TCXO, a USB interface, power supply connectors, and SMA connectors. A USB cable is included to connect the board to a PC USB port.

In addition, the evaluation kit contains Windows-based software to allow easy programming of the synthesizer.

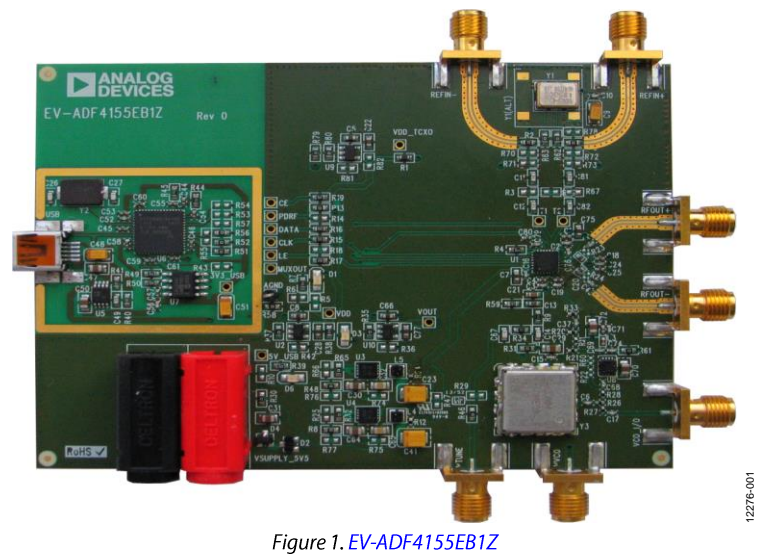

#### **EVALUATION BOARD PHOTOGRAPH**

## **TABLE OF CONTENTS**

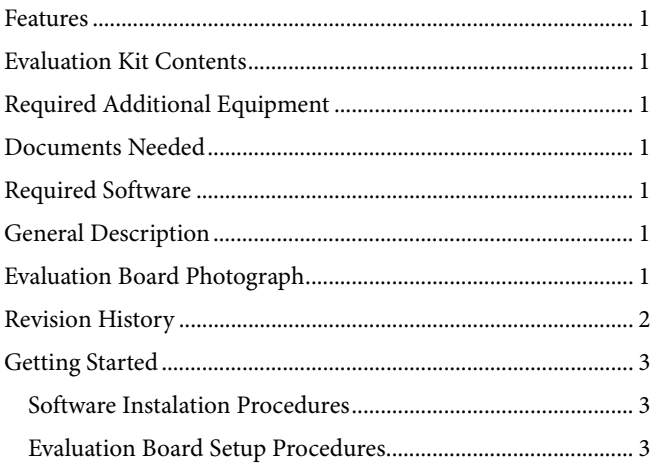

#### <span id="page-1-0"></span>**REVISION HISTORY**

6/14-Revision 0: Initial Version

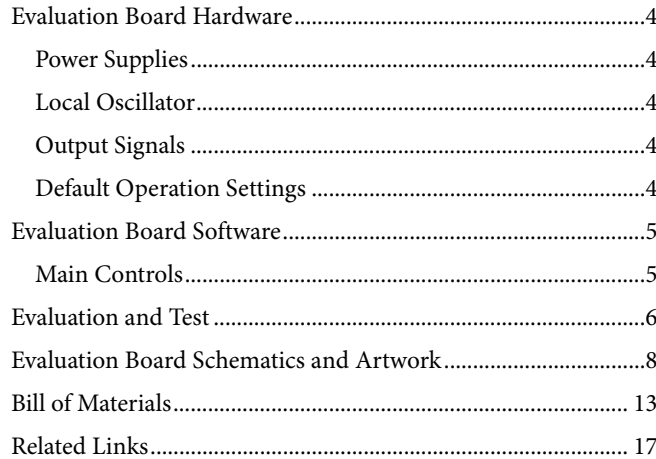

### <span id="page-2-0"></span>**GETTING STARTED SOFTWARE INSTALATION PROCEDURES**

<span id="page-2-1"></span>To install the software, see the UG-476 user guide. The CD in the evaluation board kit contains the control software for the EV-ADF4155EB1Z

#### <span id="page-2-2"></span>**EVALUATION BOARD SETUP PROCEDURES**

To run the software,

- 1. Click the ADF4155 file on the desktop or from the Start menu.
- On the Select Device and Connection tab, choose ADF4155  $2.$ and USB board (green), and then click Connect (see Figure 2).
- 3. Confirm that Analog Devices RFG.L Eval Board connected is displayed at the bottom left of the window. Note that when connecting the board; allow 5 sec to 10 sec for the status label to change.
- 4. Under the File menu, the current settings can be saved to and loaded from a text file.

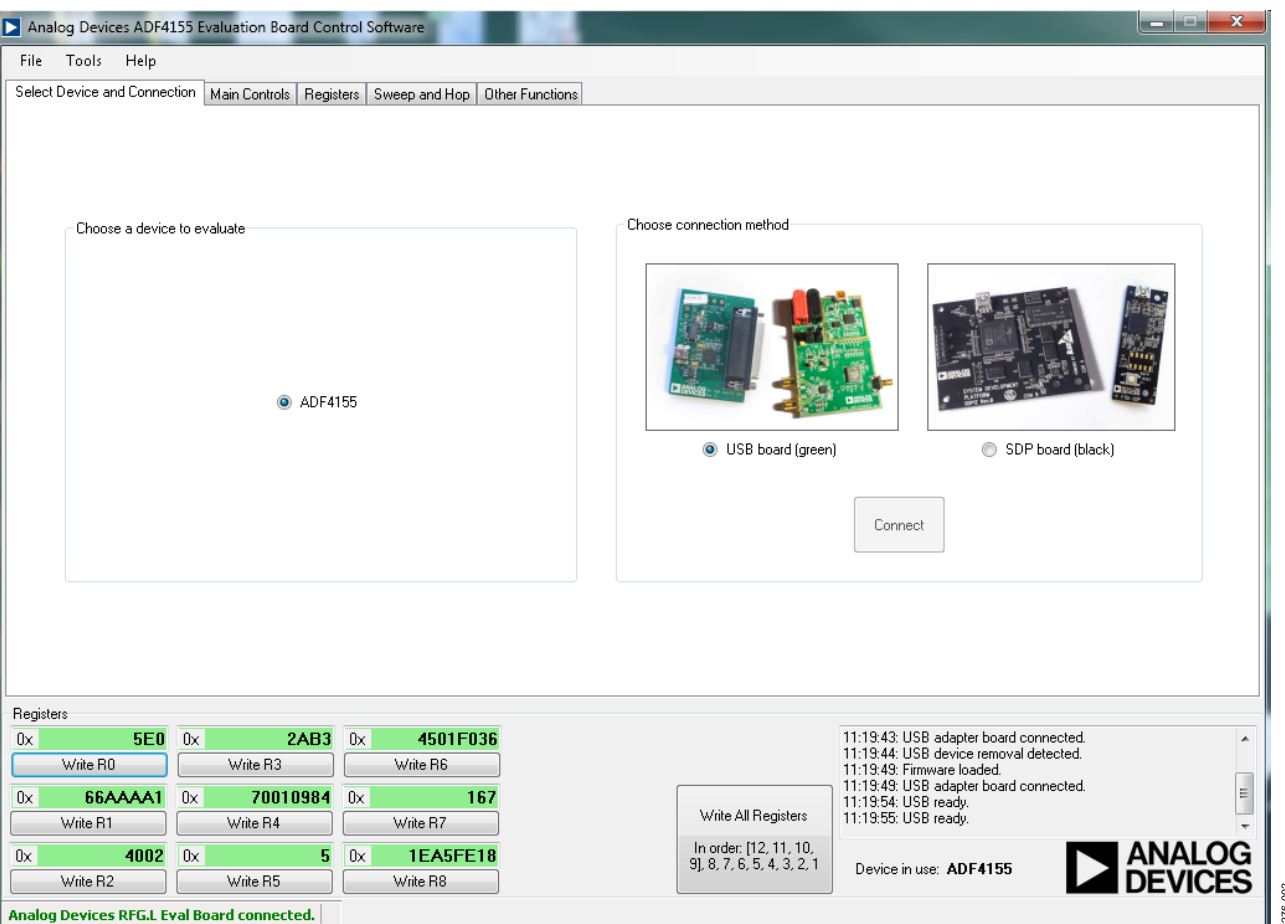

Figure 2. Software Front Panel Display-Select Device and Connection

### **EVALUATION BOARD HARDWARE**

The EV-ADF4155EB1Z schematics are shown in Figure 7, Figure 8, Figure 9, and Figure 10. The silkscreen for the evaluation board is shown in Figure 11 and Figure 12.

#### **POWER SUPPLIES**

The board is powered by a 5.5 V power supply connected to the red and black banana connectors. Connect the red connector to a 5.5 V power supply and the black connector to ground.

The power supply circuit uses the ADP151AUJZ-3.3 low noise, low dropout (LDO) linear regulators to provide the required 3.3 V supplies. The low noise, ADP7104ACPZ-5.0-R7 regulators provide the required 5 V supplies.

The USB host powers the USB section of the evaluation board (see the area bounded by the gold box in Figure 1).

### **LOCAL OSCILLATOR**

The 122.88 MHz TXCO provides the on chip differential reference frequency.

An external differential reference signal can be connected between REFIN+ and REFIN- edge mount connectors. Configure the board by removing R1, R62, R63, and inserting 0  $\Omega$  links in place of R2 and R68. To assure 50  $\Omega$  input impedance, populate R3 and R67 with 50  $\Omega$  resistors.

To use a single-ended TCXO, configure the board by replacing Y1, with Y1(ALT), remove R62, R63, C11 and insert 0  $\Omega$  links for R3 and R78.

A single-ended external signal generator can be connected to REFIN+ edge-mounted SMA connector. Configure the board by removing R1, R62, R63 and insert 0  $\Omega$  links in places of R3 and R68. To adjust impedance matching of the evaluation board to the external reference source, R67 can be populated with a 50  $\Omega$  resistor.

### **OUTPUT SIGNALS**

The VCO output is available at the edge-mount SMA connector, VCO\_I/O. The ADF4155 differential RF<sub>OUT</sub>+ and RF<sub>OUT</sub>-pins are available at the RFOUT+ and RFOUT- edge mount SMA connectors.

#### **DEFAULT OPERATION SETTINGS**

All components necessary for LO generation are inserted on the board. This board is shipped with the ADF4155 synthesizer, a differential 122.88 MHz reference TCXO, a fourth-order 80 kHz loop filter ( $I_{CP}$  = 0.9 mA), and a VCO with a 5725 MHz to 5875 MHz frequency range.

2276-003

### <span id="page-4-0"></span>**EVALUATION BOARD SOFTWARE**

The control software for the EVAL-ADF4151EB1Z accompanies the board on the CD included in the evaluation kit. To install the software, see the UG-476 user guide.

#### <span id="page-4-1"></span>**MAIN CONTROLS**

The Main Controls tab selects the RF and user configurable register settings. Consult the register description of the ADF4155 data sheet for details.

In the RF Settings area, the VCO RF Frequency should equal the VCO frequency. The reference frequency should be the same as the applied reference signal. The PFD frequency is calculated from the reference frequency, the R-counter, the reference doubler, and the reference-divide-by-2. Ensure that the value in the PFD Frequency box matches the value specified in the loop filter design.

In the Register 4 area, program the Charge pump current to the value for which the loop filter was designed.

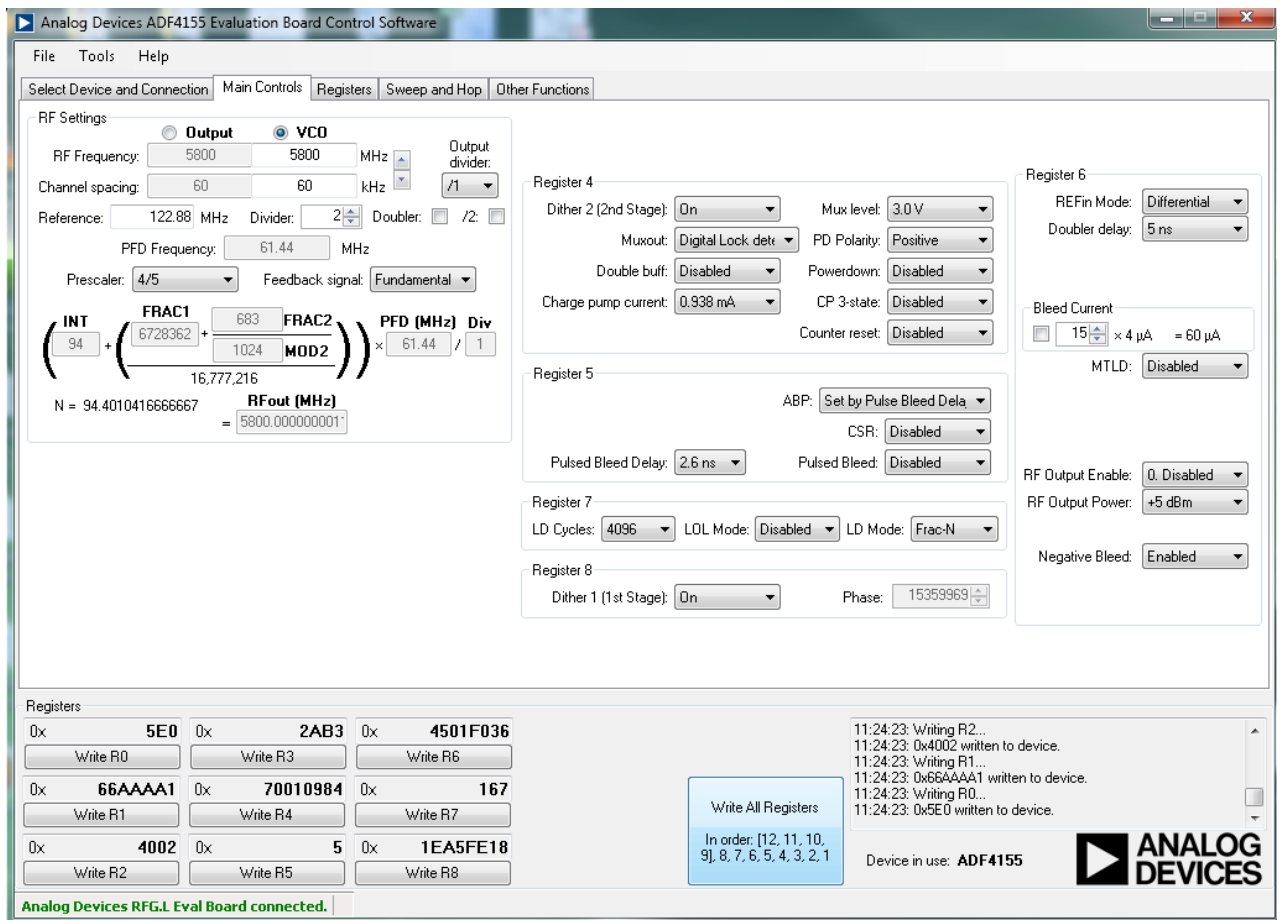

Figure 3. Software Front Panel Display-Main Controls

### <span id="page-5-0"></span>**EVALUATION AND TEST**

To evaluate and test the performance of the ADF4155, use the following procedure:

- $1.$ Install the ADF4155 software (see the UG-476 user guide).
- 2. Connect the EV-ADF4155EB1Z board to the PC.
- Follow the hardware driver installation procedure 3. (Windows XP only).
- Connect 50  $\Omega$  terminators to RFOUT+ and RFOUT-. 4.
- 5. Connect the power supply to the banana connectors  $(5.5 V)$ .
- Run the ADF4155 software. 6.
- Select USB board (green) and ADF4155 in the Select 7. Device and Connection tab of the software front panel display window.
- Click the Main Controls tab. Click Write All Registers. 8.
- 9. Connect the spectrum analyzer to the SMA connector VCO\_I/O. Refer to Figure 6 for a typical evaluation setup.
- 10. Measure the output spectrum. Note that default settings are for a VCO frequency of 5.8 GHz.
- 11. Figure 4 shows a phase noise plot of the SMA VCO\_I/O,  $VCO<sub>OUT</sub> = 5800 MHz$ .
- 12. Figure 5 shows a phase noise plot of the SMA  $RF_{OUT+}$ ,  $RF_{OUT+}/RF_{OUT-}=2900$  MHz. To configure the EV-ADF4155EB1Z for this plot, use the following steps:
	- $\bullet$ Set the output divider in the RF settings to 2.
	- Enable the RF output in Register 6.
	- Remove the 50  $\Omega$  terminators from SMA RFOUT+ and connect to SMA VCO\_I/O.

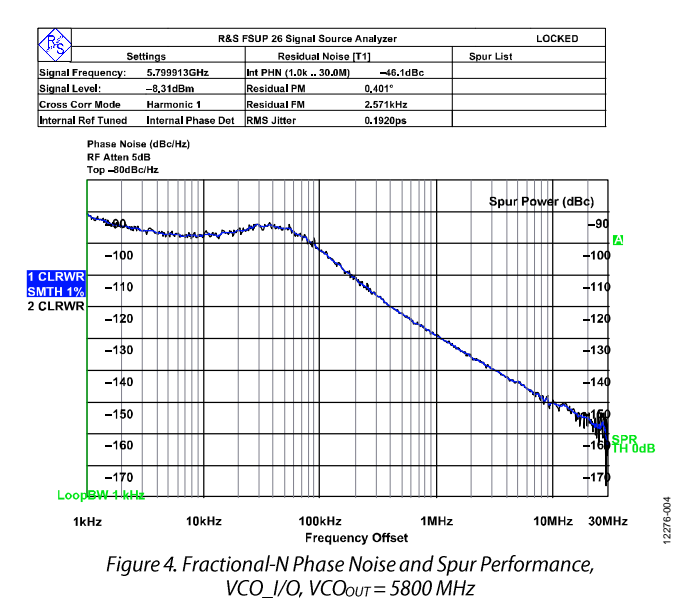

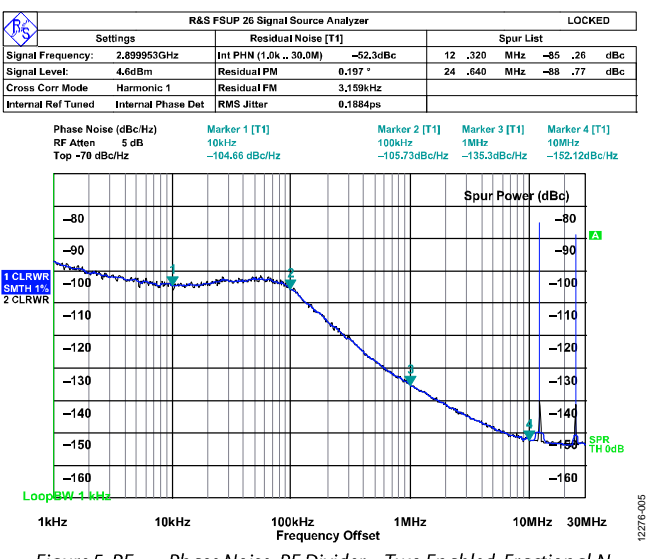

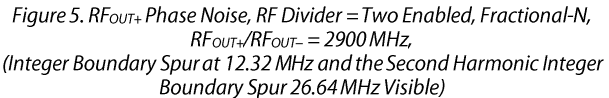

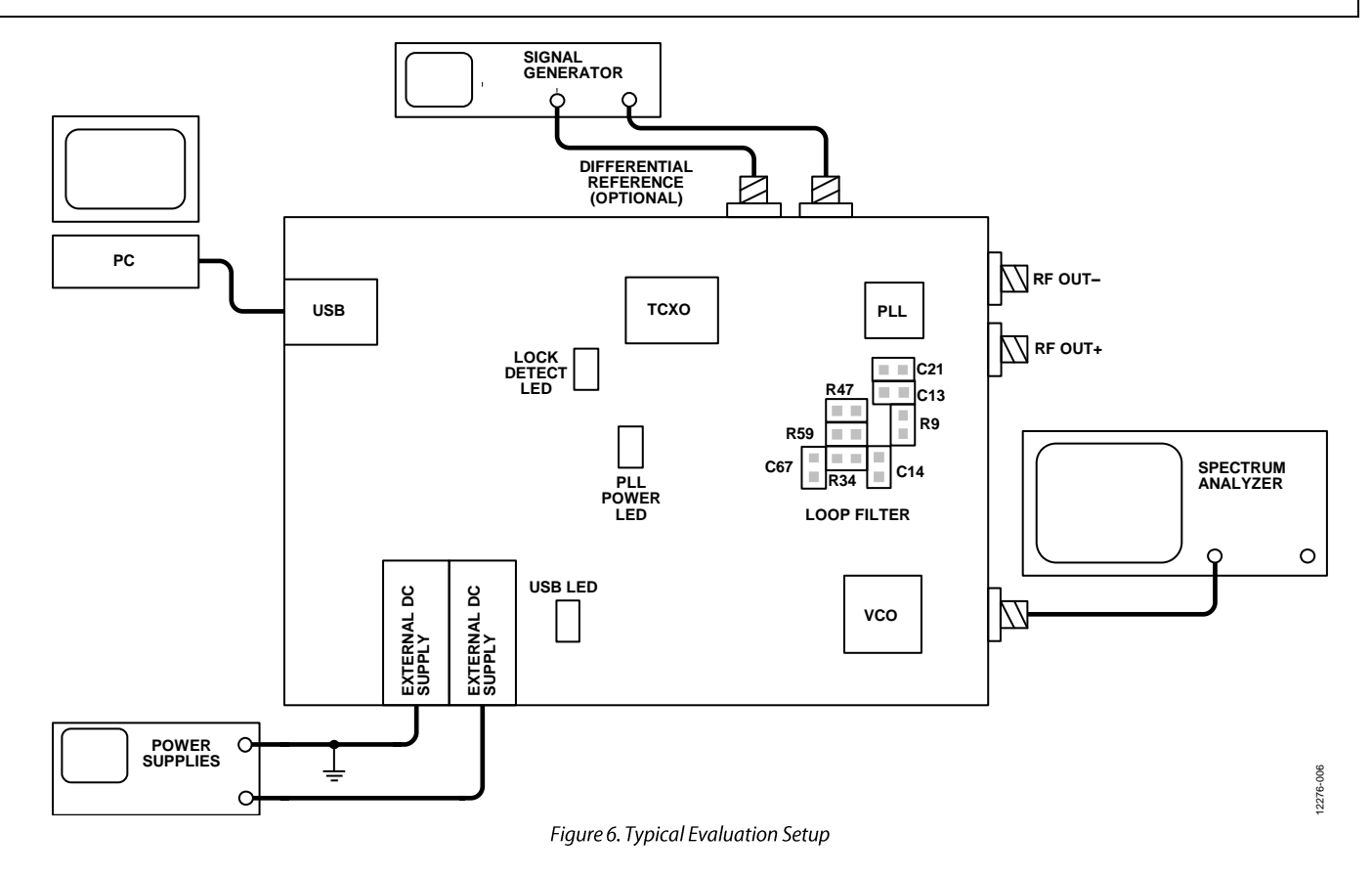

### <span id="page-7-0"></span>**EVALUATION BOARD SCHEMATICS AND ARTWORK**

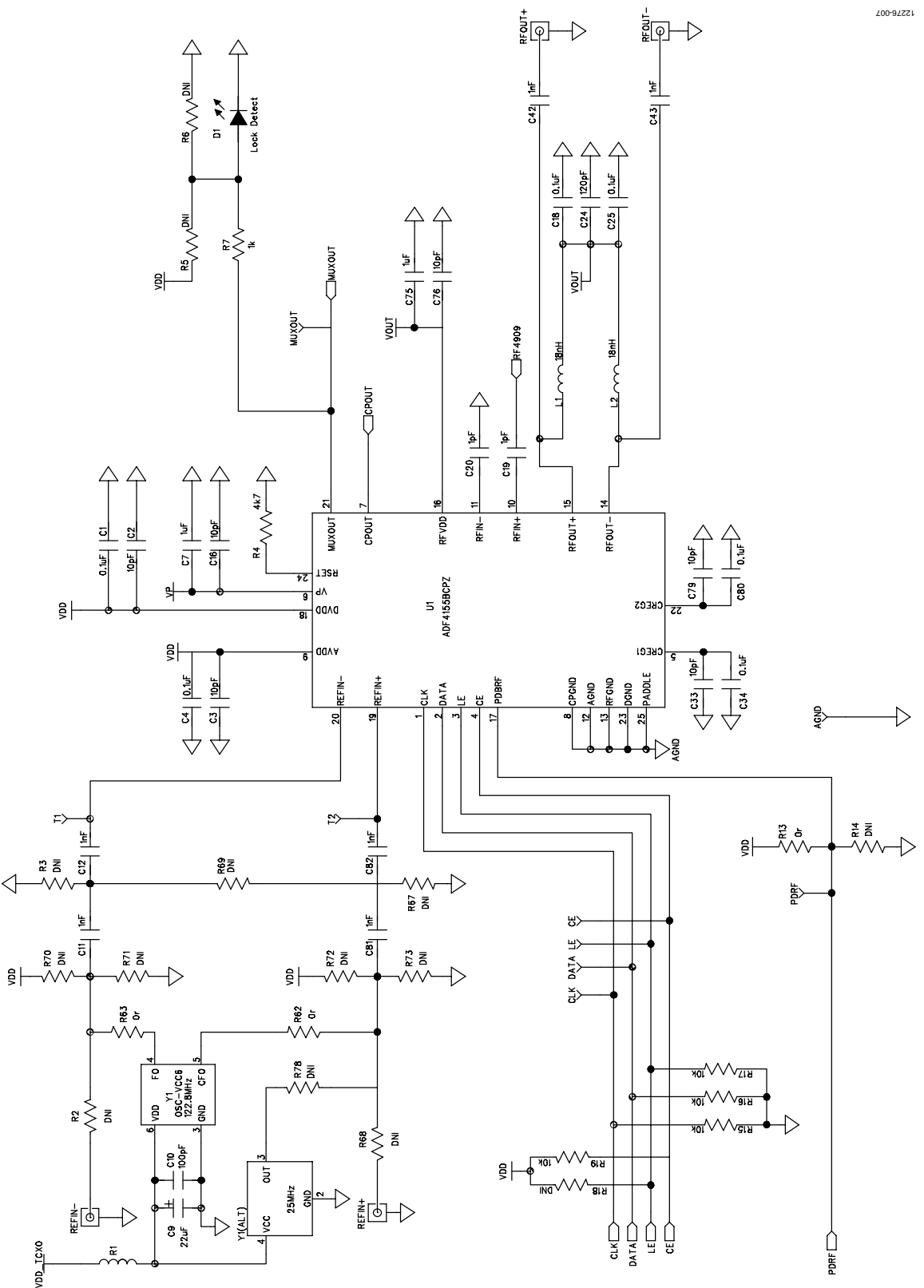

Figure 7. Evaluation Board Schematic (Page 1)

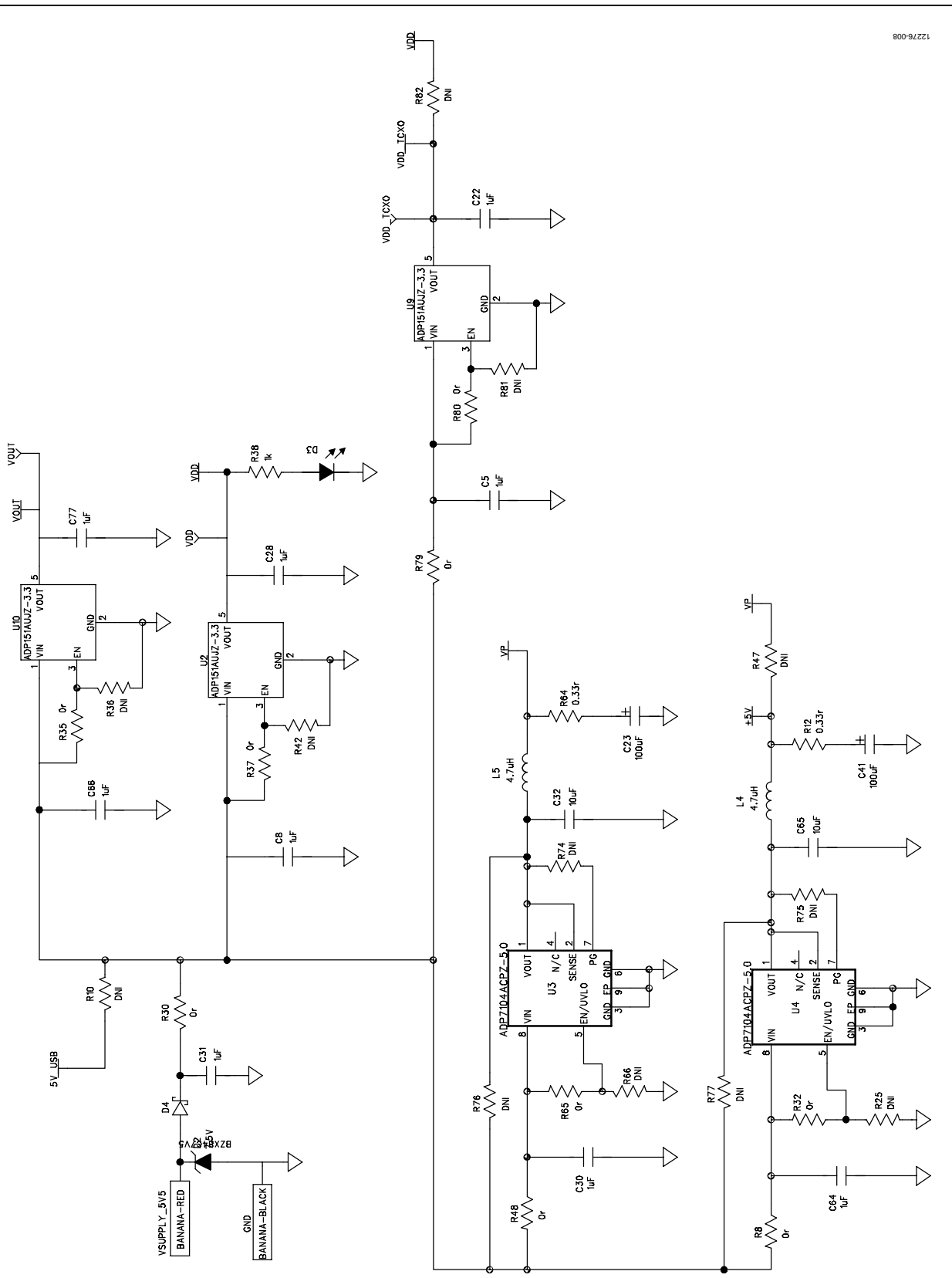

Figure 8. Evaluation Board Schematic (Page 2)

EV-ADF4155EB1Z User Guide

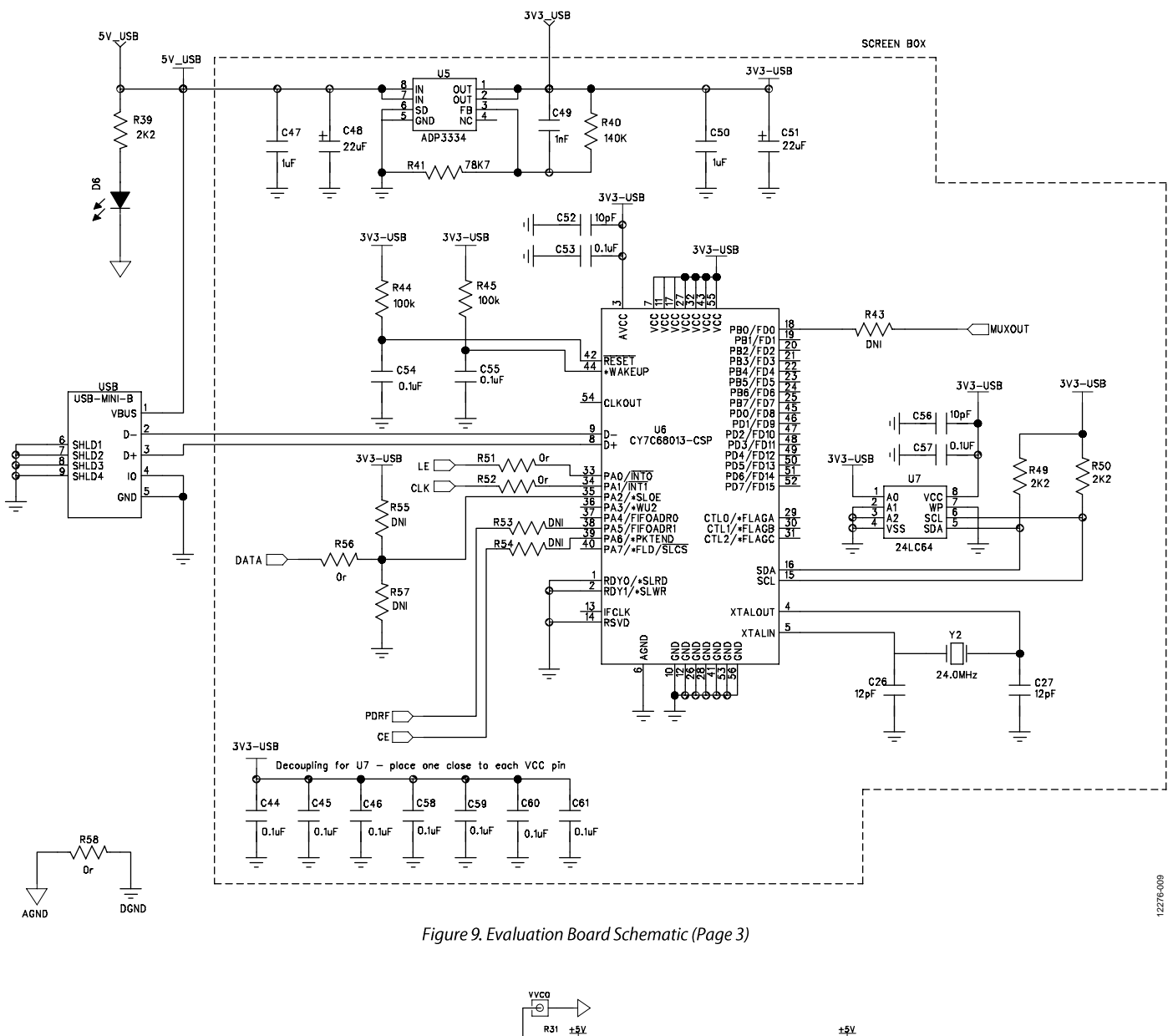

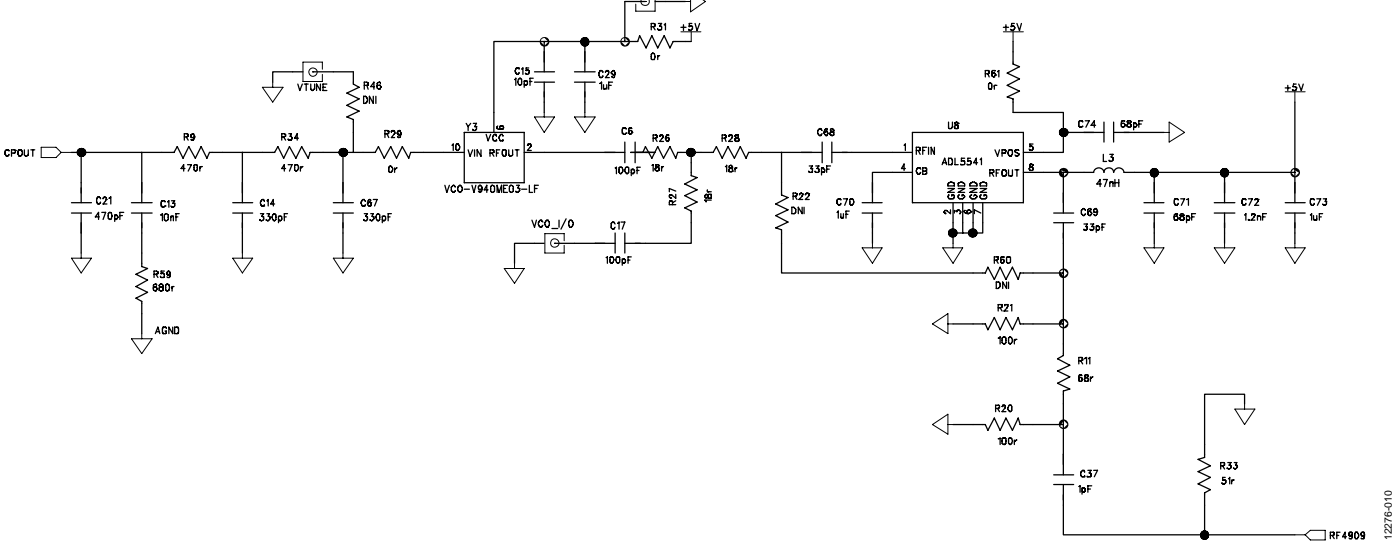

Figure 10. Evaluation Board Schematic (Page 4)

Rev. 0 | Page 10 of 18

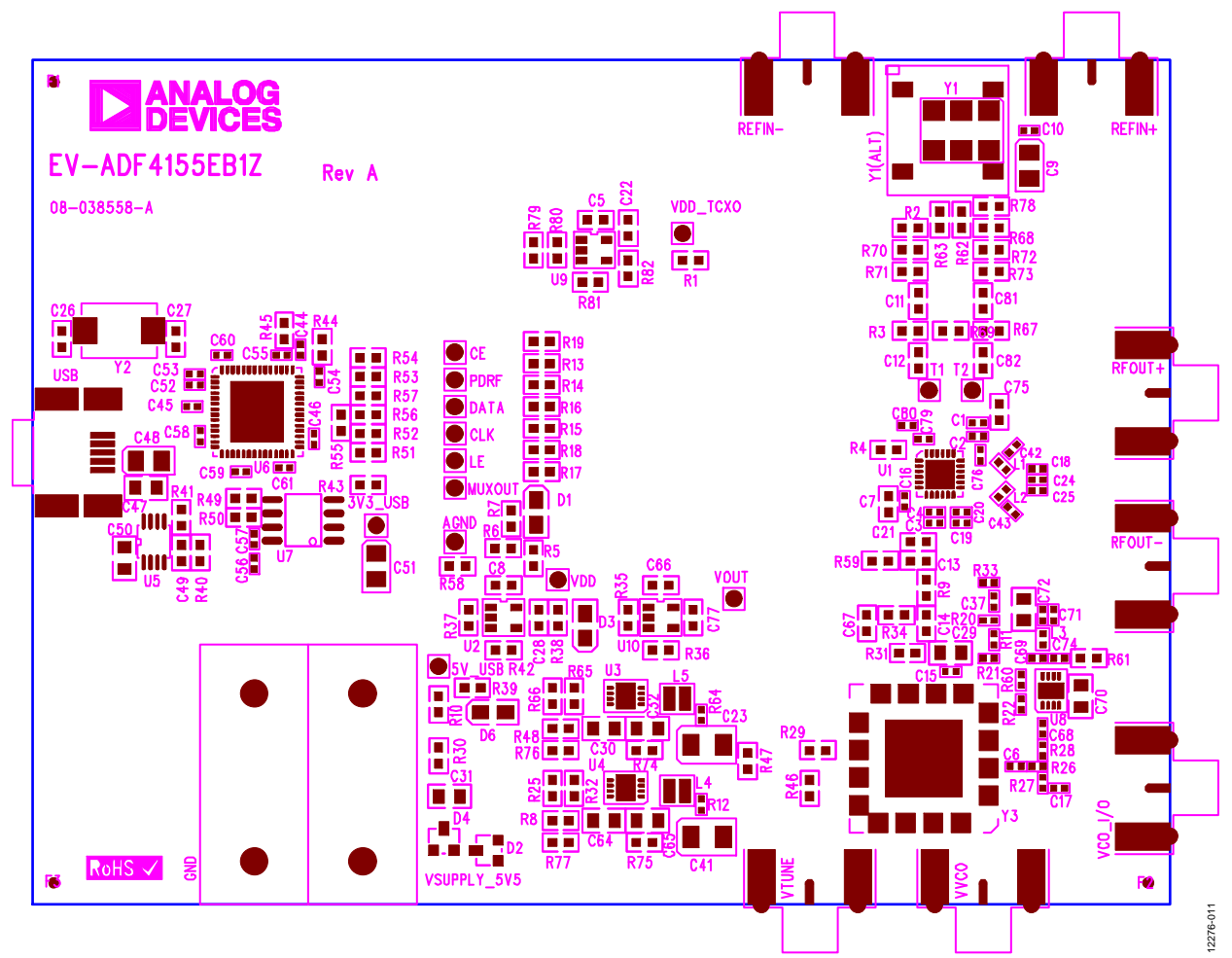

Figure 11. Evaluation Board Silkscreen (Top Side)

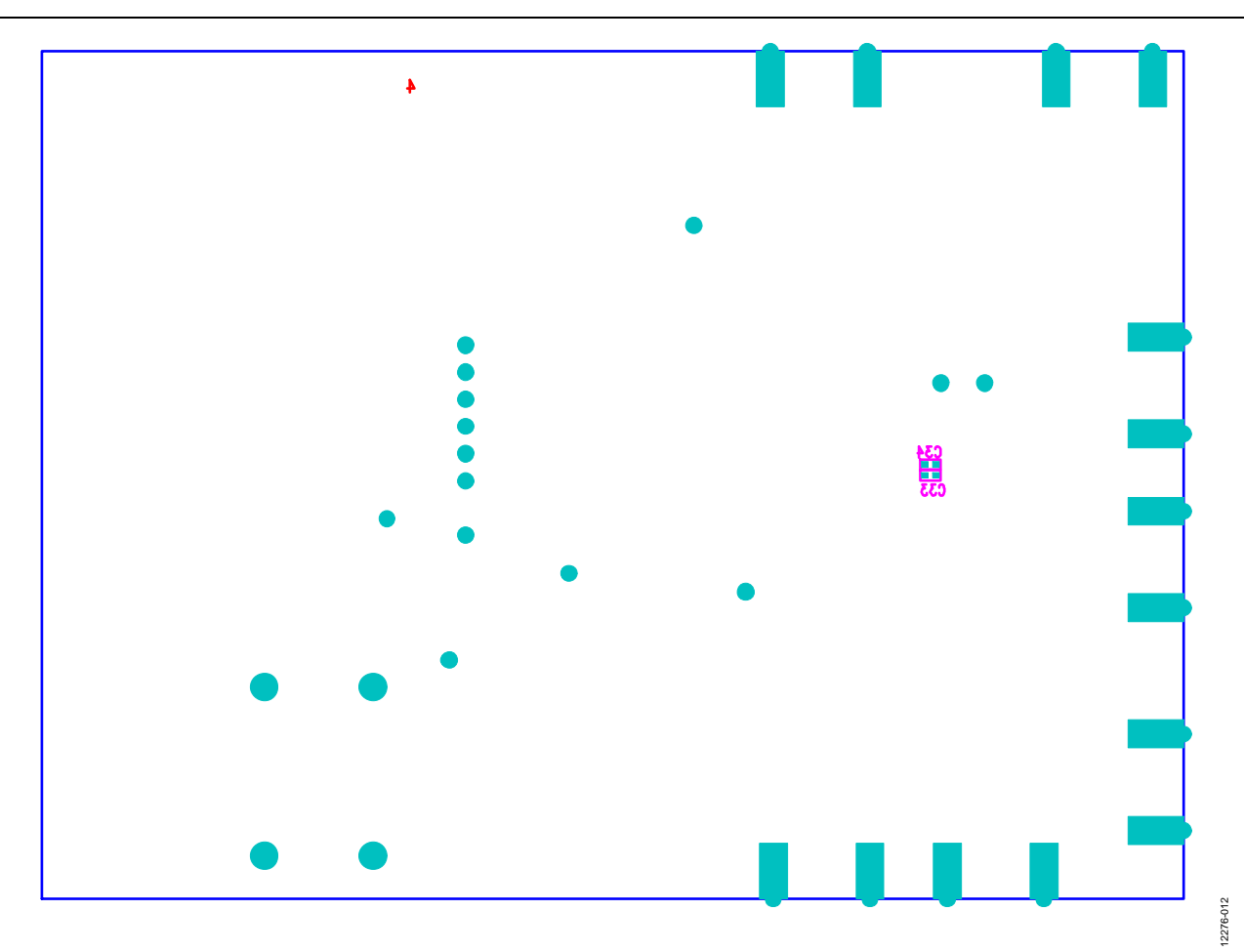

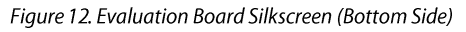

# **BILL OF MATERIALS**

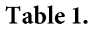

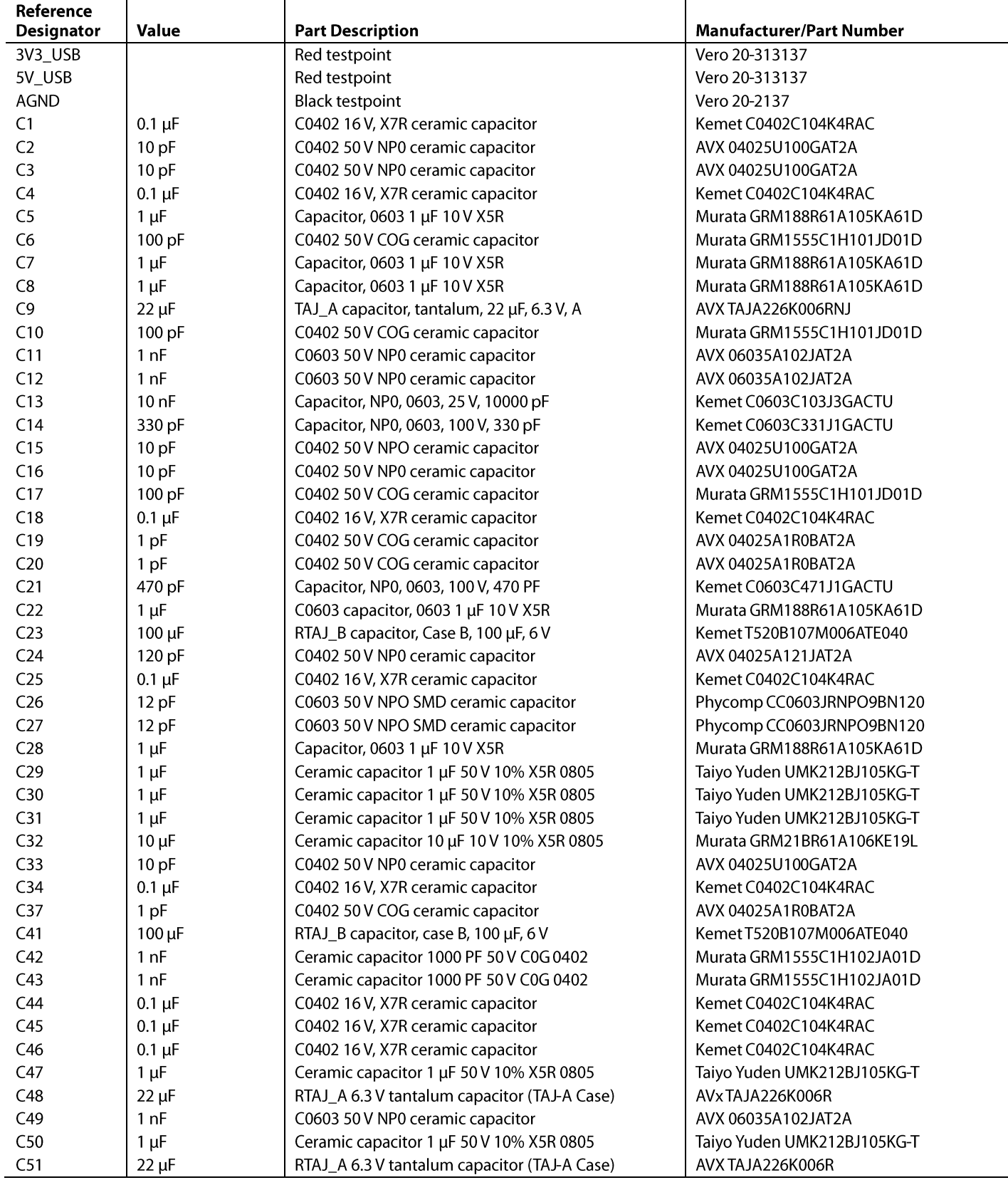

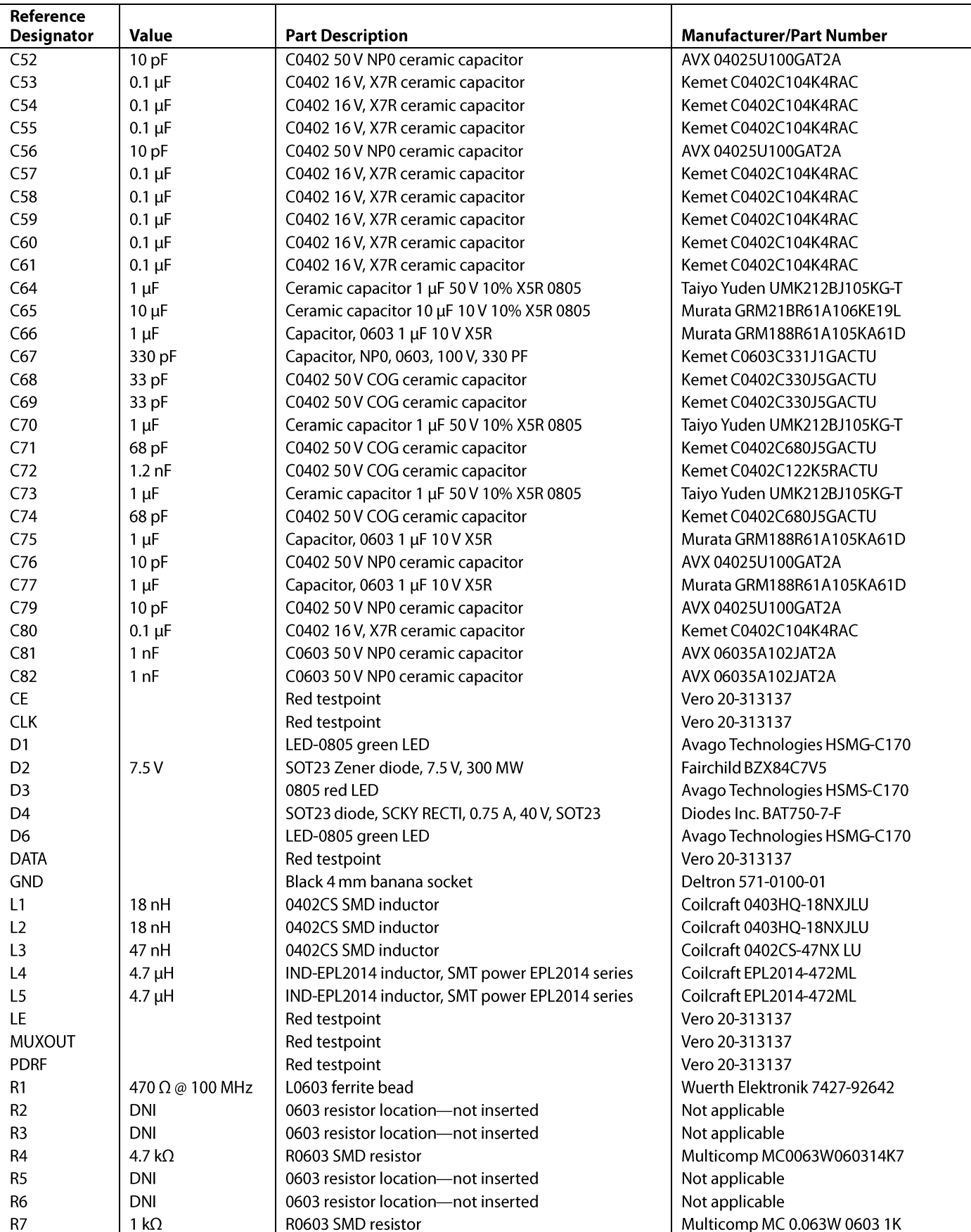

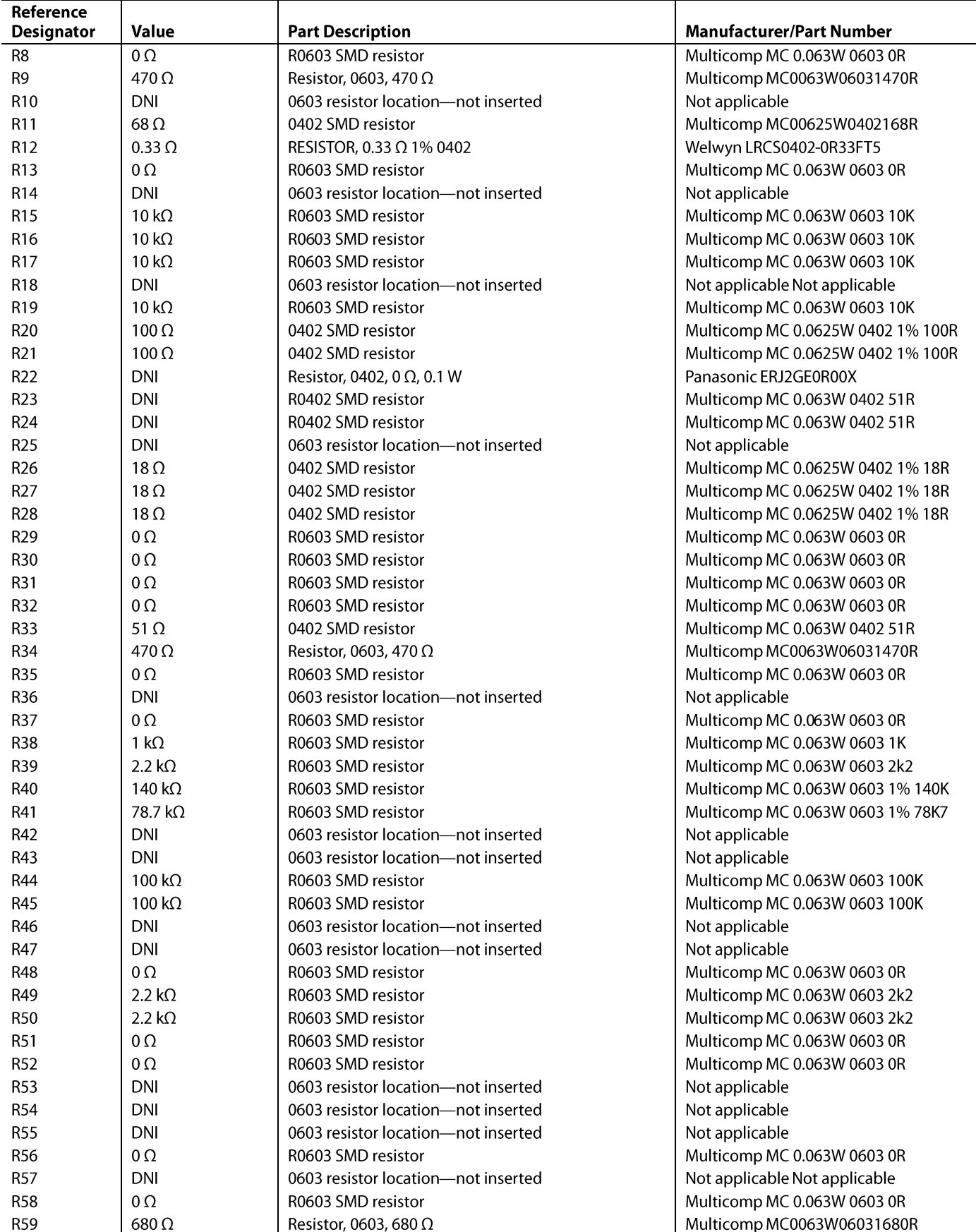

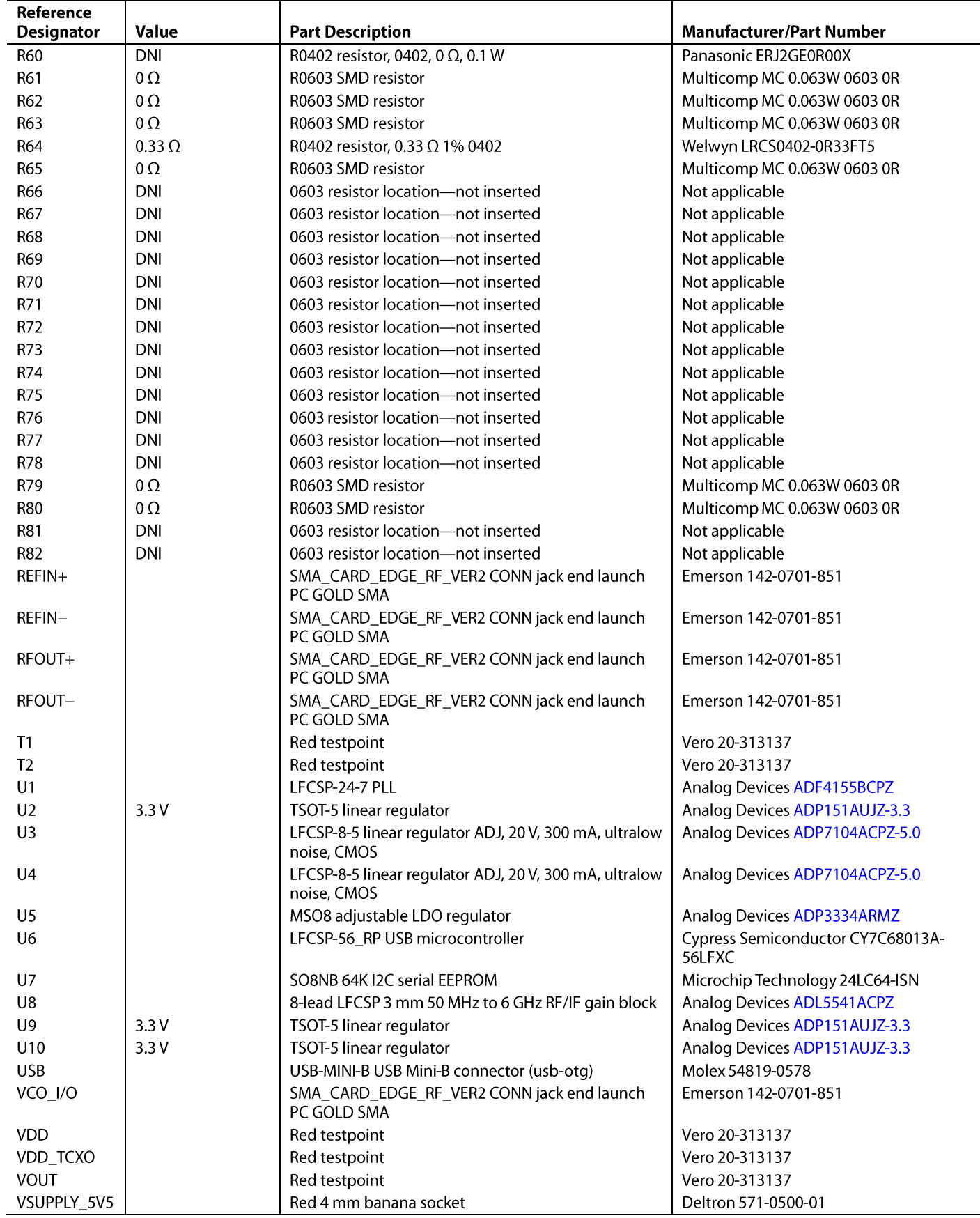

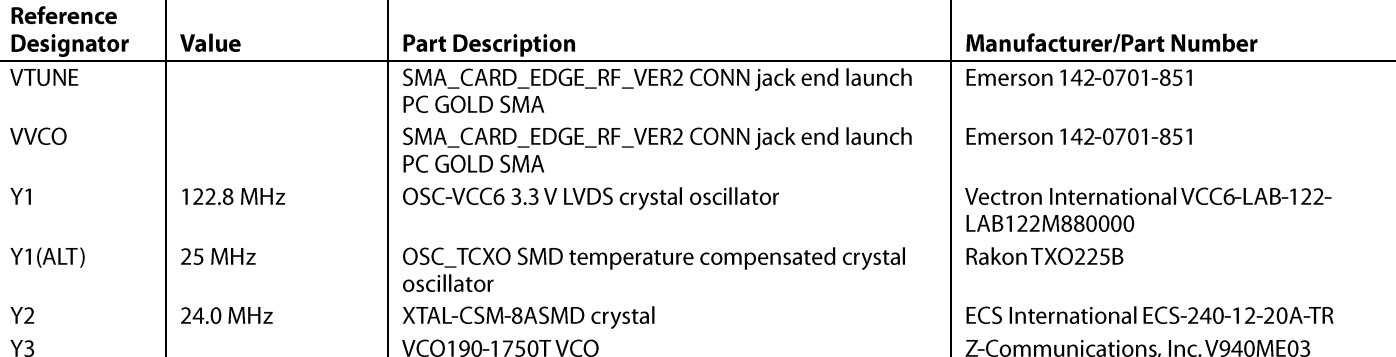

### **RELATED LINKS**

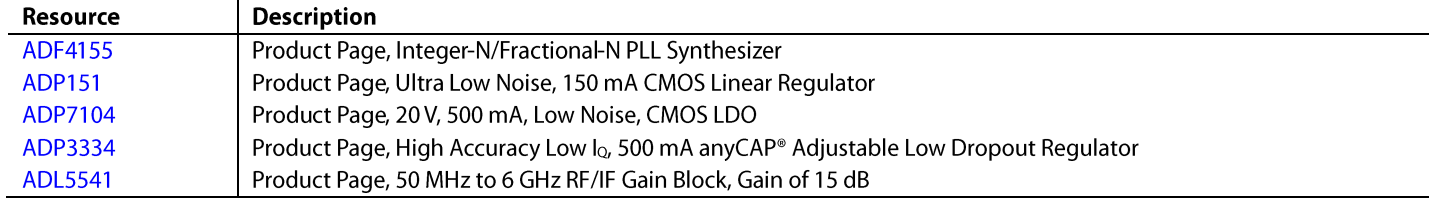

### **NOTES**

I<sup>2</sup>C refers to a communications protocol originally developed by Philips Semiconductors (now NXP Semiconductors).

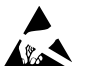

#### **ESD Caution**

ESD (electrostatic discharge) sensitive device. Charged devices and circuit boards can discharge without detection. Although this product features patented or proprietary protection circuitry, damage may occur on devices subjected to high energy ESD. Therefore, proper ESD precautions should be taken to avoid performance degradation or loss of functionality.

#### **Legal Terms and Conditions**

By using the evaluation board discussed herein (together with any tools, components documentation or support materials, the "Evaluation Board"), you are agreeing to be bound by the terms and conditions By using the evaluation board ascussed nerem (together with any tools, components documentation or support materials, the Evaluation Board J, you are algreeny. Do be bound by the evaluation Board in the evaluation Board in enipolary, non-solutions: Customer shall not (i) rent, lease, display, sell, transfer, assign, sublicense, or distribute the Evaluation Board for any other purpose. Furthermore, the license granted is expressly made subjec WARRANTIES OR REPRESEÑTATIONS OF ANY KIND WITH RESPECT TO IT. ADI SPECIFICALLY DISCLAIMS ANY REPRESENTATIONS, ENDORSEMENTS, GUARANTEES, OR WARRANTIES, EXPRESS OR IMPLIED, RELATED TO THE EVALUATION BOARD INCLUDING, BUT NOT LIMITED TO, THE IMPLIED WARRANTY OF MERCHANTABILITY, TITLE, FITNESS FOR A PARTICULAR PURPOSE OR NONINFRINGEMENT OF INTELLECTUAL<br>PROPERTY RIGHTS. IN NO EVENT WILL ADI AND ITS LICEN AMOUNT OF ONE HUNDRED US DOLLARS (\$100.00). EXPORT. Customer agrees that it will not directly or indirectly export the Evaluation Board to another country, and that it will comply with all applicable United States federal laws and regulations relating to exports. GOVERNING LAW. This Agreement shall be governed by and construed in accordance with the substantive laws of the Commonwealth of Massachusetts (excluding conflict of law rules). Any legal action regarding this Agreement will be heard in the state or federal courts having jurisdiction in Suffolk County, Massachusetts, and Customer hereby<br>submits to t

©2014 Analog Devices, Inc. All rights reserved. Trademarks and<br>registered trademarks are the property of their respective owners. UG12276-0-6/14(0)

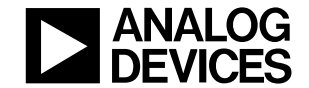

www.analog.com

Rev. 0 | Page 18 of 18